# 上海电梯行业人力资源信用信息平台

公众端用户操作手册

上海市电梯协会

## 目录

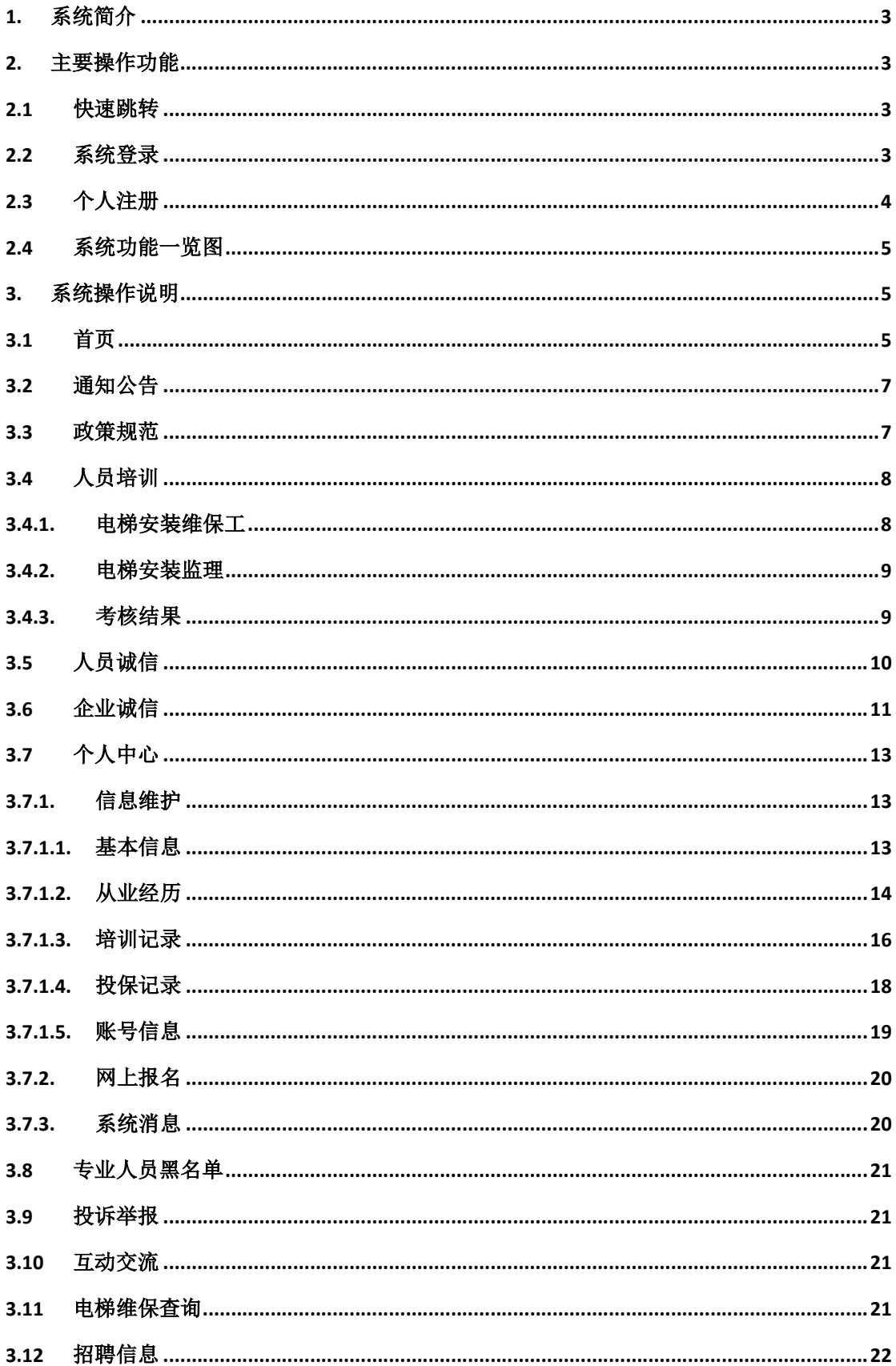

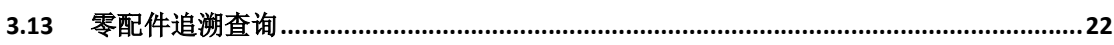

### <span id="page-3-0"></span>1. 系统简介

上海电梯行业人力资源信用信息平台是上海市电梯协会行业诚信建设的一 部份,通过本平台的建设实现上海电梯行业协会从业人员(包括了各级等级、监 理人员、管理人员)的信息汇总、诚信展示,及人员诚信的公众宣传,为提高行 业人员的整体素质及行业信用尊定基础。

### 2. 主要操作功能

#### 2.1 快速跳转

[个人注册](#page-4-0) [通知公告](#page-7-0) [政策规范](#page-7-0) [考核结果](#page-9-0) [人员诚信](#page-10-0) [企业诚信](#page-11-0) [信息维护](#page-13-0) [网上报名](#page-20-0) [专业人员黑名单](#page-21-0) [投诉举报](#page-21-0) [互动交流](#page-21-0) [电梯维保查询](#page-21-0) [招聘信息](#page-22-0)

#### 2.2 系统登录

访问网址 http://101.231.159.181:8090/portal/,进入统一入口页,点击 公众端进入,或直接输入网址 <http://101.231.159.181:8090/publicWeb/>,进入系统页面。 如图 2-1。点击页面右上角个人登录,输入账号密码进入系统。如密码遗失,请 点击忘记密码,通过给用户已预留的手机号发送验证码短信,验证通过后设置新 密码。

<span id="page-4-0"></span>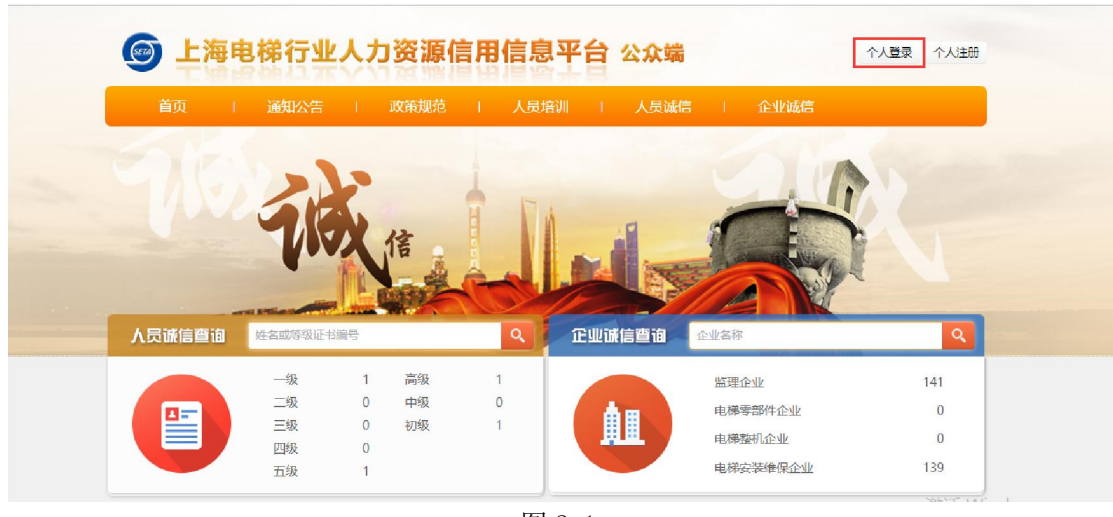

#### 图 2-1

#### 2.3 个人注册

如果个人未注册账号,可点击页面右上角个人注册进行注册,点击后进入注 册页面,如图 2-2。

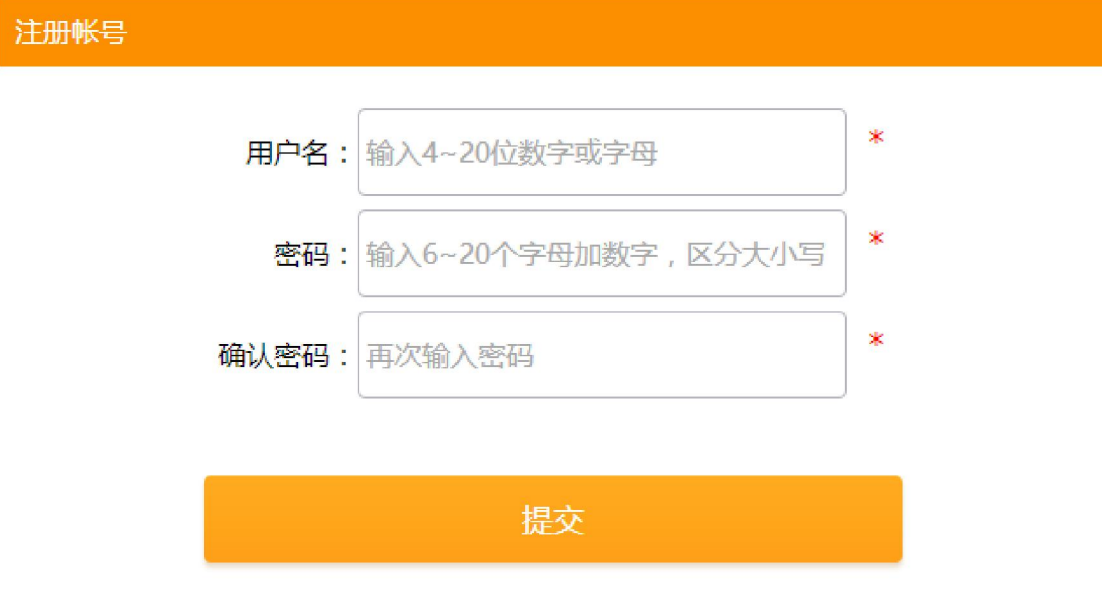

图 2-2

注:账号注册后,需完善个人基本信息,个人账户如未维护个人基本信息, 24 小时后系统将删除该账号。

### <span id="page-5-0"></span>2.4 系统功能一览图

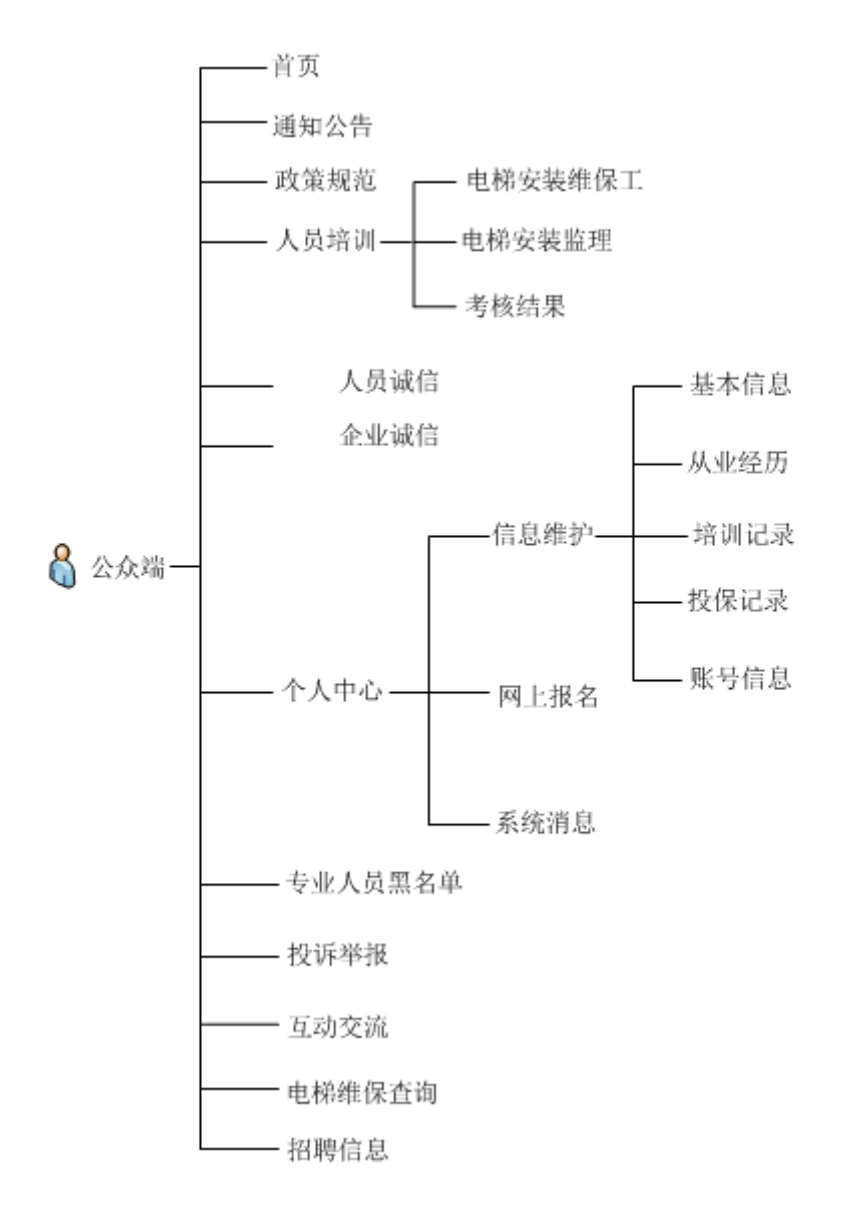

### 3. 系统操作说明

#### 3.1 首页

人员诚信查询模块中显示已录入人员诚信记录中的按照国家职业等级划分 的人数;企业诚信查询模块中显示按照已录入企业记录中的企业类型划分的企业 数,如图 3-1。

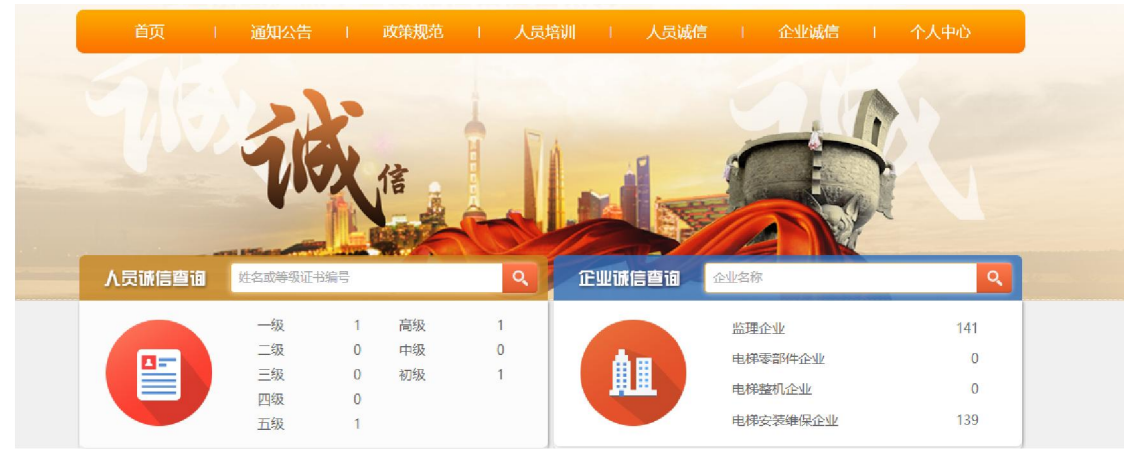

图 3-1

展示通知公告、政策规范、培训考核的信息列表,点击更多可进入相应模块, 查询更多相关信息,如图 3-2。

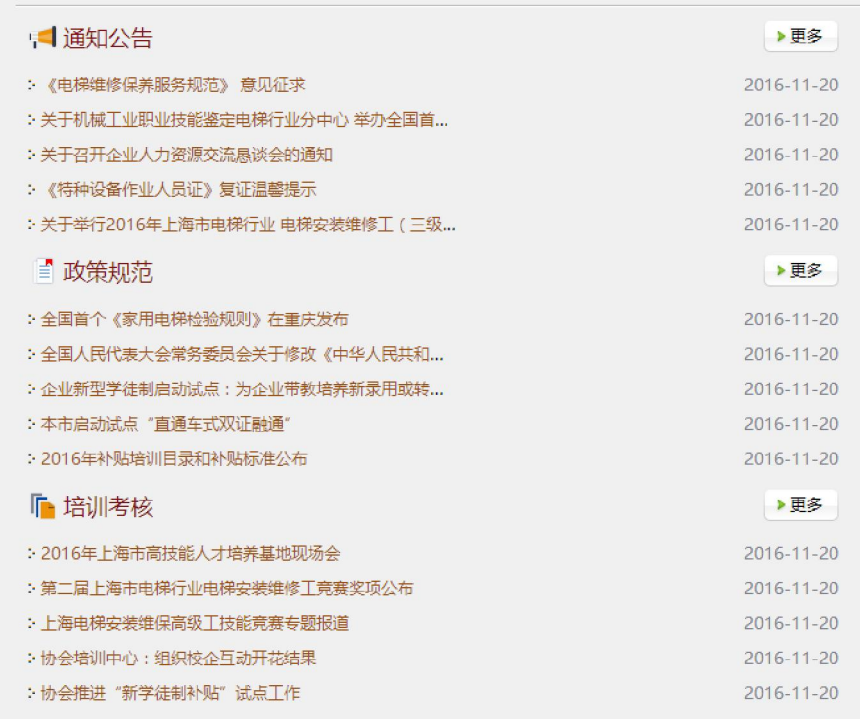

图 3-2

友情链接,点击图标可进入相应网站,如图 3-3。

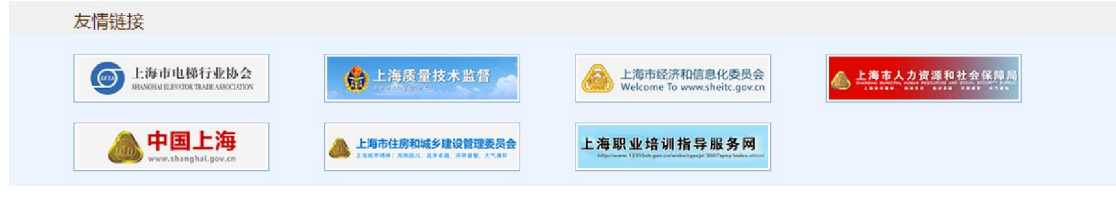

图 3-3

点击页面右上角个人账户名称,即可进入个人中心,点击消息显示系统消息, 如图 3-4。

<span id="page-7-0"></span>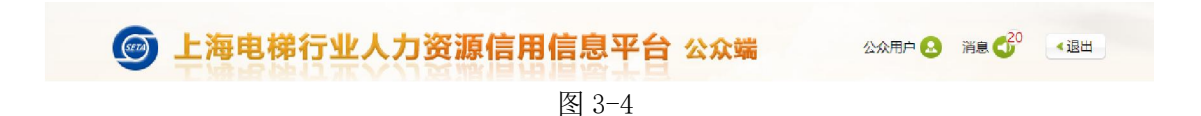

3.2 通知公告

点击通知公告,进入通知公告页面。页面展示为电梯协会或者监管部门发布 的公告列表,可通过输入通知公告名称进行快速查找。通过点击页面左下角每页 显示下拉菜单,选择每页显示的通知公告的条数,如图 3-5。

注:本系统所有关于列表显示页面均有更改每页显示条数功能,此后不再赘 述。

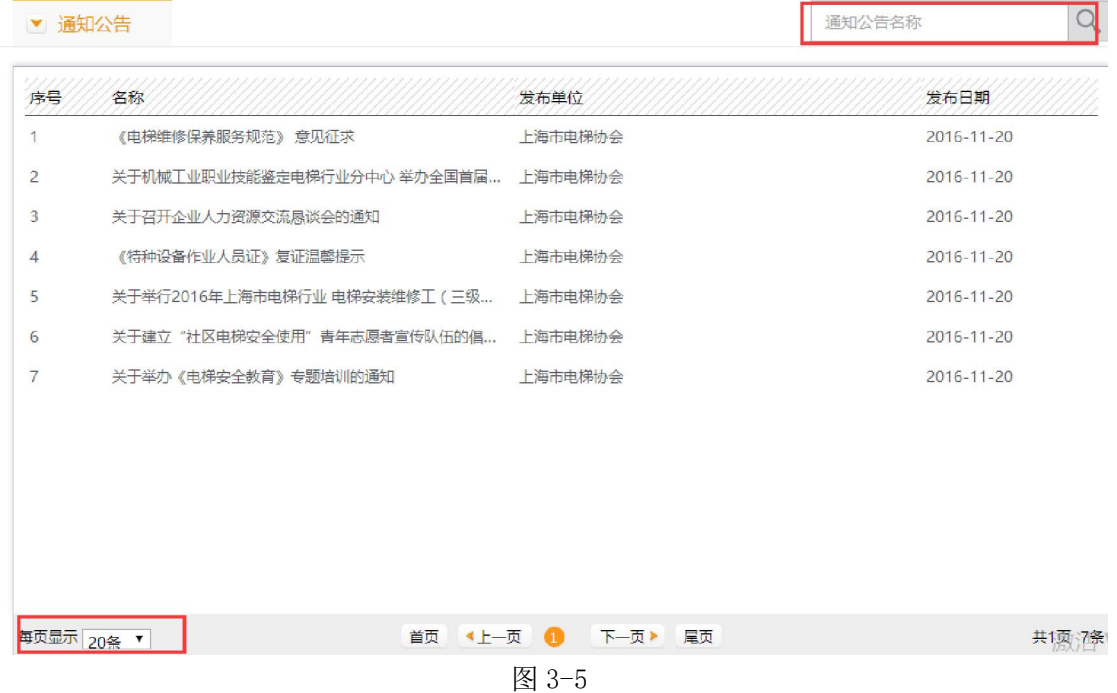

#### 3.3 政策规范

点击政策规范,页面展示为电梯协会发布的政策规范,无需登录即可查看。 可通过输入政策法规名称进行快速查找,如图 3-6。

<span id="page-8-0"></span> $\overline{Q}$ ▼ 政策规范 政策法规名称 序号 名称 发布单位 发布日期  $\mathbf{1}$ 全国首个《家用电梯检验规则》在重庆发布 上海市电梯协会 2016-11-20  $\overline{2}$ 全国人民代表大会常务委员会关于修改《中华人民共和国... 上海市电梯协会 2016-11-20  $\overline{3}$ 企业新型学徒制启动试点:为企业带教培养新录用或转岗... 上海市电梯协会 2016-11-20 2016-11-20  $\overline{4}$ 本市启动试点"直通车式双证融通" 上海市电梯协会 5 2016年补贴培训目录和补贴标准公布 上海市电梯协会 2016-11-20 2015年度南京市电梯安全"白皮书"发布 上海市电梯协会 2016-11-20 6 每页显示 20条 【 首页 《上一页 1 下一页》 尾页 共调:8条 W 图 3-6

### 3.4 人员培训

### 3.4.1. 电梯安装维保工

点击人员培训进入如下页面,如图 3-7,显示为电梯安装维保工相关的培训 动态、考核大纲等的详情,可通过查询培训动态名称进行快速查找。

| ▼ 培训动态  |                |                                |                    | 培训动态名称 | Q          |
|---------|----------------|--------------------------------|--------------------|--------|------------|
| 电梯安装维保工 |                | 序号 名称                          | 发布单位               |        | 发布日期       |
| 申梯安装监理  | 1              | 2016年上海市高技能人才培养基地现场会           | 上海市电梯协会            |        | 2016-11-20 |
|         | $\overline{2}$ | 第二届上海市电梯行业电梯安装维修工竞赛奖项公 上海市电梯协会 |                    |        | 2016-11-20 |
| 考核结果    | 3              | 上海电梯安装维保高级工技能竞赛专题报道            | 上海市电梯协会            |        | 2016-11-20 |
|         | 4              | 协会培训中心:组织校企互动开花结果              | 上海市电梯协会            |        | 2016-11-20 |
|         | 5              | 协会推进 "新学徒制补贴" 试点丁作             | 上海市电梯协会            |        | 2016-11-20 |
|         |                |                                |                    |        |            |
|         |                |                                |                    |        |            |
|         |                |                                |                    |        |            |
|         |                |                                |                    |        |            |
|         |                |                                |                    |        |            |
|         |                |                                |                    |        |            |
|         |                |                                |                    |        |            |
|         |                | 毎页显示 20条 ▼                     | 首页 《上一页 13 下一页》 尾页 |        | 共1页 5条     |

上海市电梯协会

#### 上海电梯行业人力资源信用信息平台公众端操作说明 8

图 3-7

### <span id="page-9-0"></span>3.4.2. 电梯安装监理

点击电梯安装监理,可查看电梯安装监理相关的培训动态、考核大纲、培训 资料等,如图 3-8。同样通过查询培训动态名称进行快速查找。

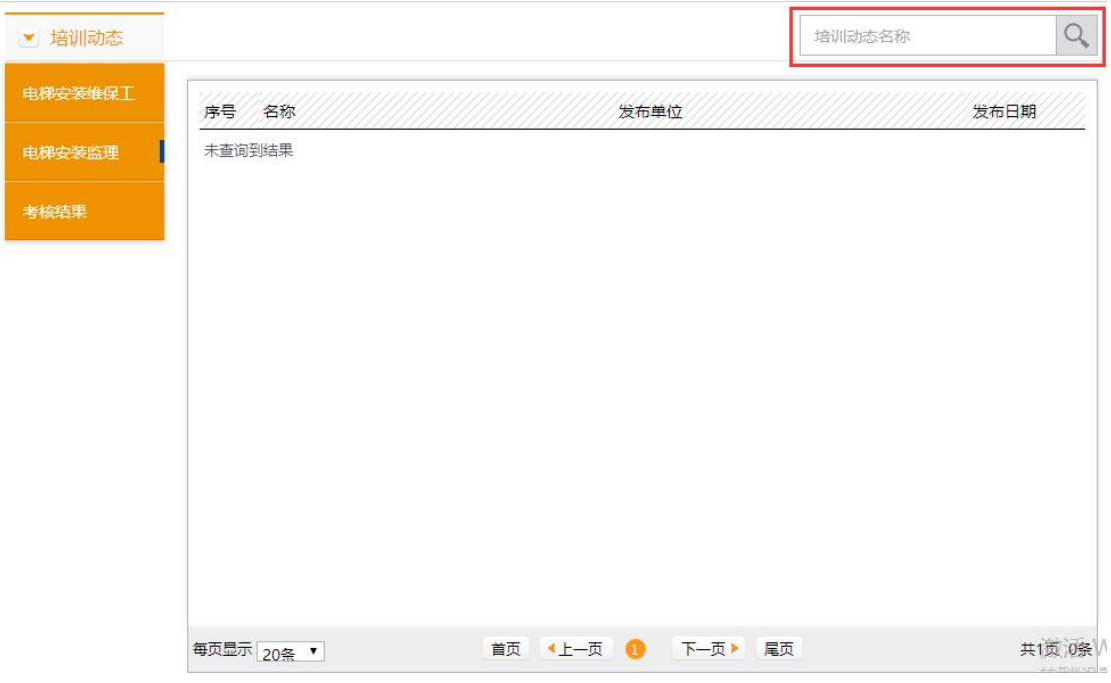

图 3-8

#### 3.4.3. 考核结果

点击考核结果,可对相关考试、培训成绩进行查询。如图 3-9,可通过查询 考核结果名称进行快速查询。点击具体列表选项可进入详情页面,可通过下载附 件或进入该记录详情页进行查看。

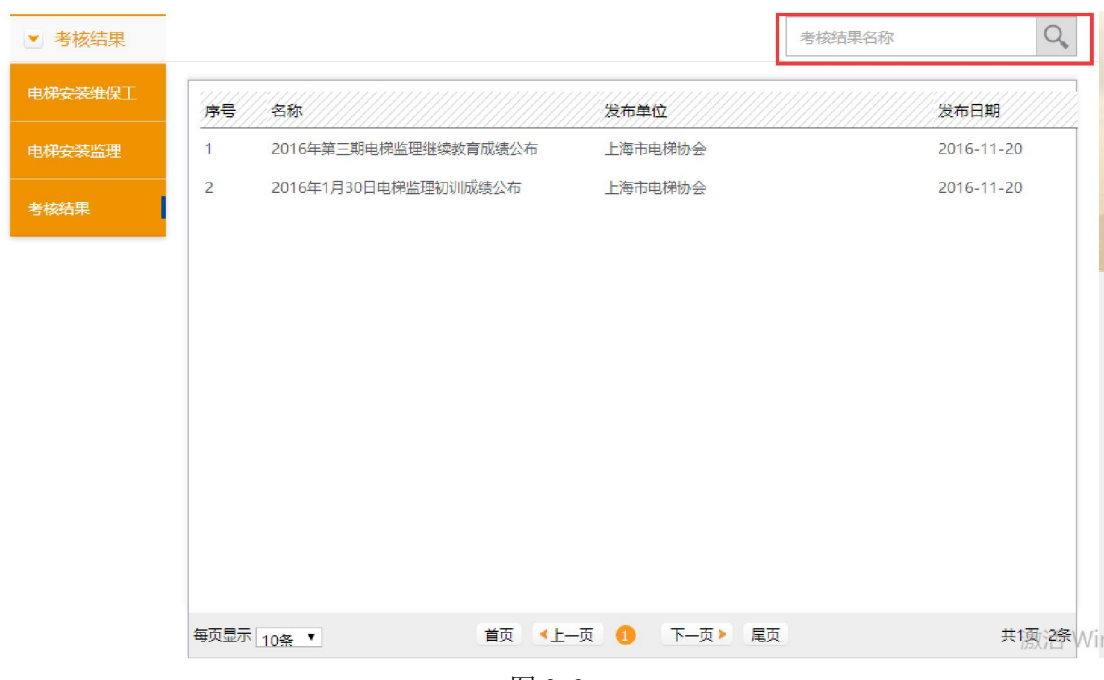

<span id="page-10-0"></span>上海电梯行业人力资源信用信息平台公众端操作说明 10

图 3-9

#### 3.5 人员诚信

点击人员诚信,即可显示本系统已注册人员信息记录。通过输入姓名或等级 证书编号进行精确快速查找。可显示该人员基本信息,国家职业等级,等级编号, 就职单位以及诚信评价,如图 3-10。

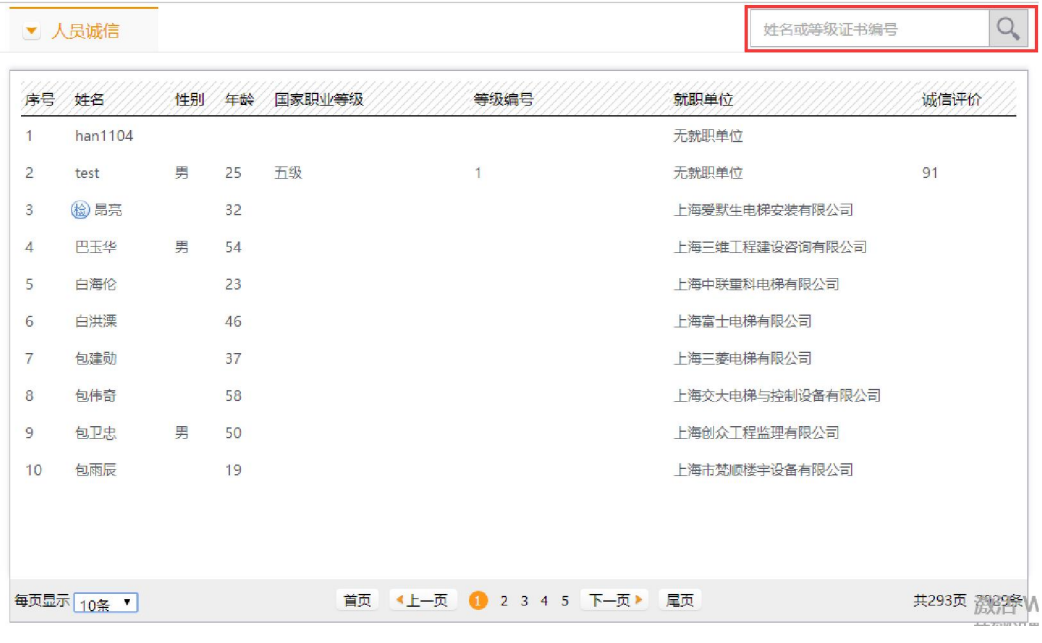

图 3-10

点击人员姓名,即可查看该人员详细信息,如图 3-11。

<span id="page-11-0"></span>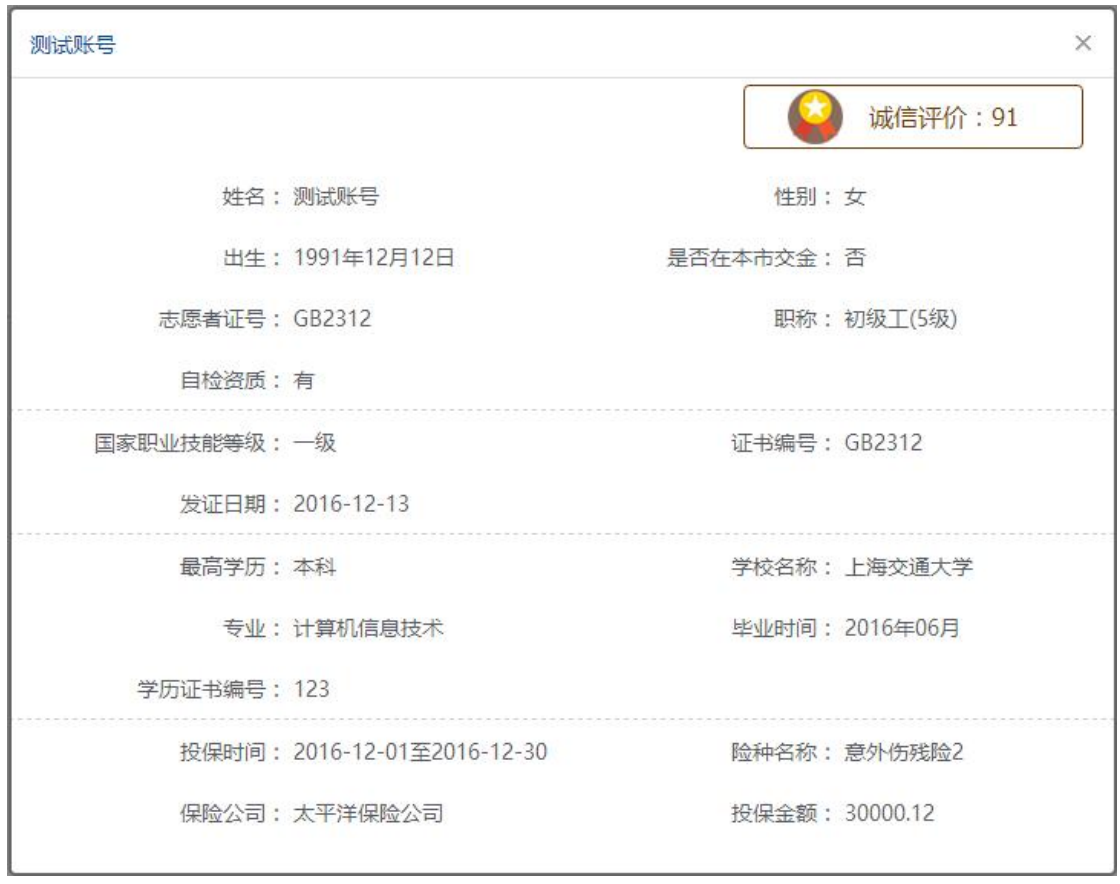

图 3-11

#### 3.6 企业诚信

点击企业诚信,即可显示本系统中已注册的企业信息,如图 3-12。通过查 询企业名称可进行快速查询。

|                | ▼ 企业诚信                |                            | 企业名称                     | Q         |
|----------------|-----------------------|----------------------------|--------------------------|-----------|
|                | 序号/企业名称               | 企业类型                       | 地址                       |           |
| 1              | 爱登堡由梯                 | 电梯零部件企业                    | 上海市奉贤区浦旱公路1601号          |           |
| $\overline{2}$ | 安川双菱电梯有限公司上海分公司       | 电梯零部件企业                    | 淞滨路135号丰鼎国际商务楼7层702/711室 |           |
| 3              | 蒂森电梯有限公司上海分公司         | 电梯零部件企业                    | 上海市武宁南路518号智慧广场26楼       |           |
| $\overline{4}$ | 东芝电梯 (中国)有限公司         | 电梯零部件企业                    | 上海市宝山区蕴川路685号            |           |
| 5              | 广州广日电梯工业有限公司上海分公司     | 电梯零部件企业                    | 上海市杨浦区控订路1498号201室       |           |
| 6              | 海安县申菱电器制造有限公司         | 电梯零部件企业                    |                          |           |
| $\mathcal{I}$  | 海军工程设计院监理部            | 监理企业                       |                          |           |
| 8              | 华升富十达电梯有限公司上海分公司      | 电梯零部件企业                    | 上海市长宁区古北路555弄8号9楼        |           |
| 9              | 嘉蓝建设工程监理有限公司          | 监理企业                       |                          |           |
| 10             | 江阴多快电梯工程有限公司          | <b>由梯零部件企业</b>             | 上海市平凉路889号三楼320          |           |
|                |                       |                            |                          |           |
|                |                       |                            |                          |           |
|                | 每页显示 10条 <sup>▼</sup> | 首页 1上一页 1 2 3 4 5 下一页 > 尾页 |                          | 共28页 280条 |

图 3-12

点击企业名称,展示企业诚信信息。如图 3-13 所示。

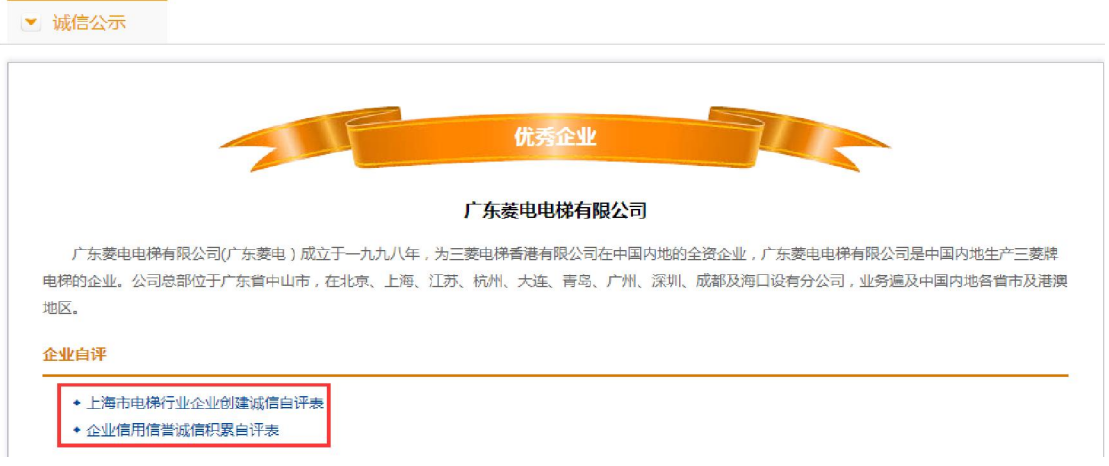

<span id="page-13-0"></span>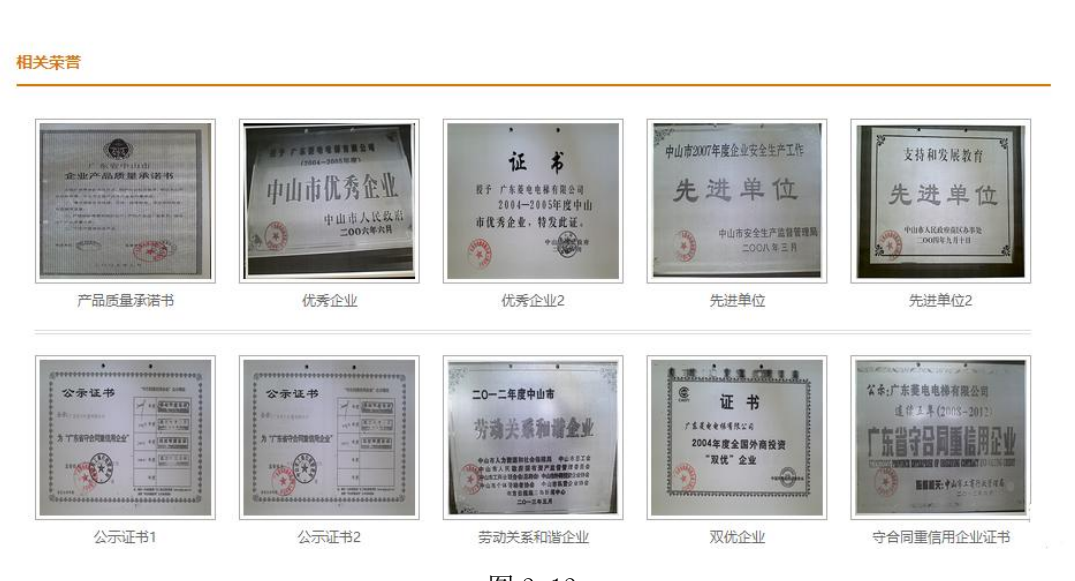

图 3-13

其中点击企业自评中的文件,可查看企业诚信自评表相关内容。

### 3.7 个人中心

#### 3.7.1. 信息维护

#### 3.7.1.1. 基本信息

点击个人中心,进入如图 3-14 所示页面。

<span id="page-14-0"></span>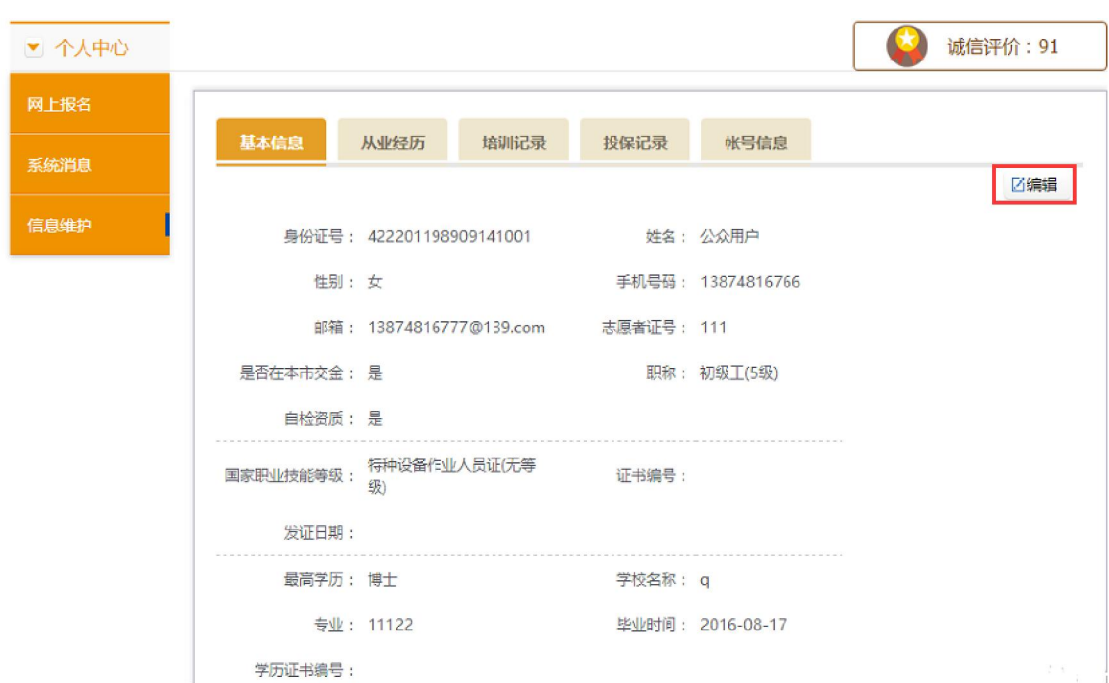

图 3-14

点击编辑,可对基本信息进行修改。其中带\*均为必填项,如图 3-15。

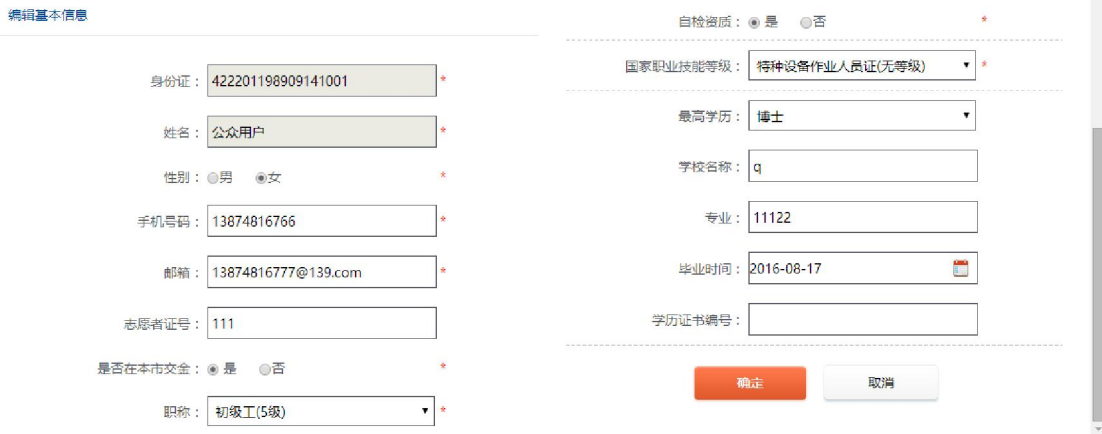

图 3-15

其中身份证号和姓名一经录入不可更改。职称、国家职业技能等级、最高学 历需从下拉菜单中进行选择。点击确定,将已编辑好的信息进行保存。

#### 3.7.1.2. 从业经历

点击从业经历,可显示在系统中已维护的从业经历,如图 3-16。

| ▼ 个人中心 |                |                    |                             |          |              |              |               |             |                                 |                         | 诚信评价: 91     |       |
|--------|----------------|--------------------|-----------------------------|----------|--------------|--------------|---------------|-------------|---------------------------------|-------------------------|--------------|-------|
| 网上报名   |                |                    |                             |          |              |              |               |             |                                 |                         |              |       |
| 系统消息   | 基本信息           |                    | 从业经历<br>培训记录                |          | 帐号信息<br>投保记录 |              |               | +新增从业经历     |                                 |                         |              |       |
| 信息维护   | 序号             | 入职日期               | 离职日期                        | 从业单<br>位 | 职务           |              | 工种 职位月薪       | 属           | 企业性 企业专业等 企业专业职<br>$\mathbb{R}$ | <b>RR</b> //            | 企业等级证书编<br>畳 | 操作    |
|        |                | $06 \qquad \qquad$ | 2016-12-2016-12-1<br>07     |          | 技术支<br>持     | 电焊<br>$\top$ | 4000-<br>6000 | 国企          | $\sim$ 1                        | $\overline{2}$          | 3            | 000   |
|        | $\overline{2}$ | 08                 | 2016-11- 2016-11- 23白<br>23 |          | 生产制<br>造     | 电焊<br>T      | 6000-<br>8000 | 外商独 32<br>瓷 |                                 | $\overline{\mathbf{3}}$ | 23           | 0.0.0 |
|        |                |                    |                             |          |              |              |               |             |                                 |                         |              |       |

图 3-16

点击操作,可对已维护的从业经历进行编辑或删除。点击编辑,进入如下页 面,如图 3-17,可将需要修改的信息进行编辑,信息录入完毕后点击保存。

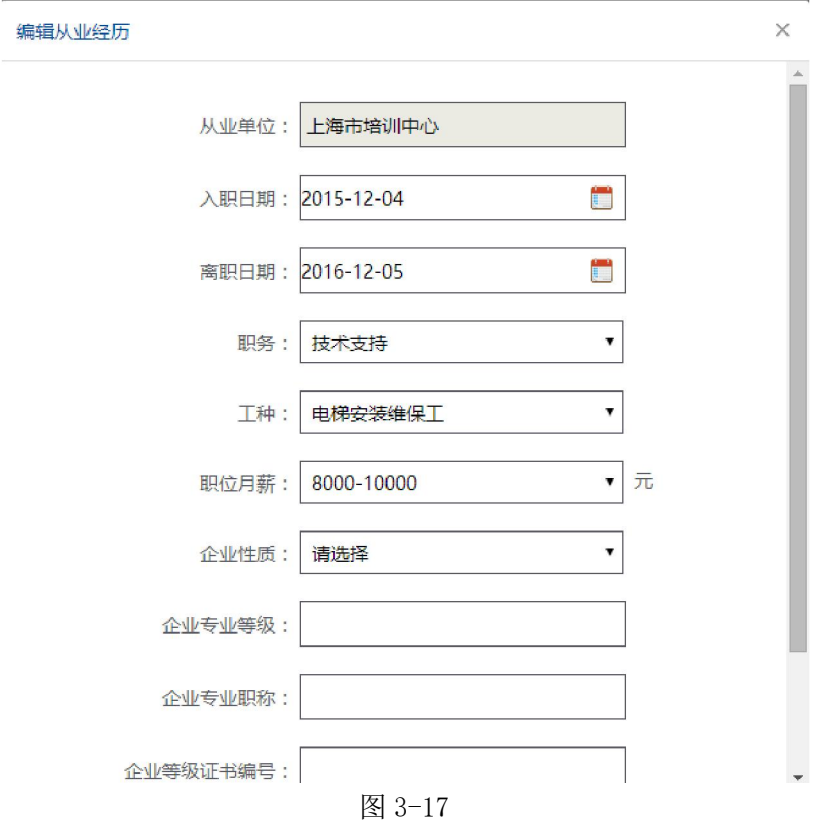

点击图 3-16 页面右上角新增从业经历,进入如图 3-18 页面。其中从业单位、 入职日期、离职日期为必填项。职务、工种、职位月薪、企业性质均通过下拉菜 单进行选择。信息填写完毕后,点击确定进行保存。

<span id="page-16-0"></span>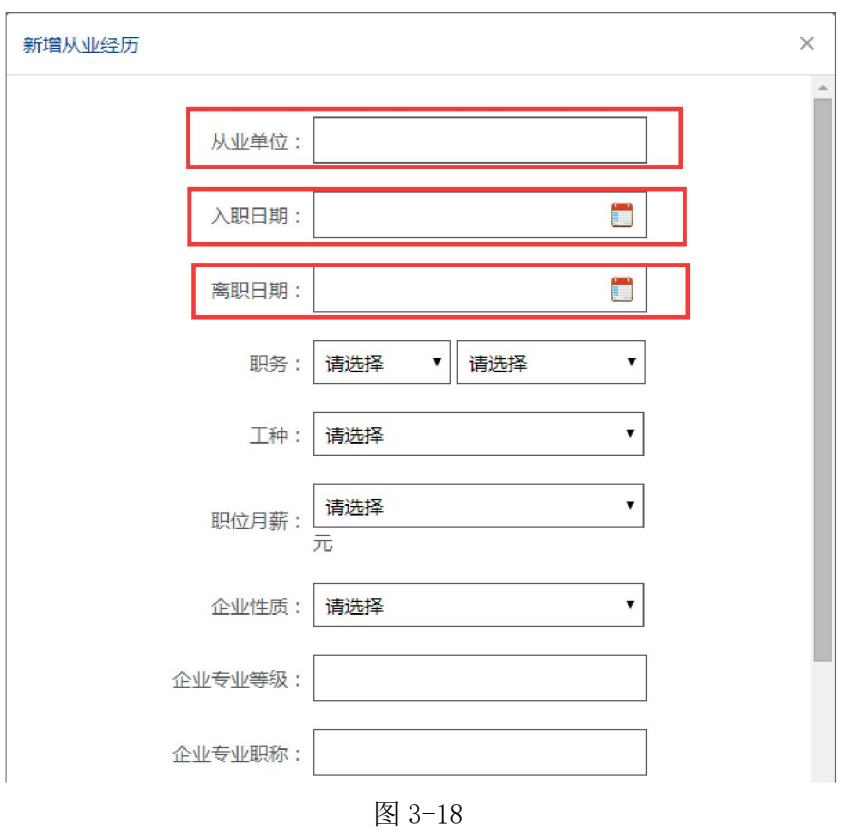

## 3.7.1.3. 培训记录

点击培训记录,进入如下页面,如图 3-19。页面列表中显示系统中已维护 的培训记录。点击操作,可对该条记录进行编辑或删除。

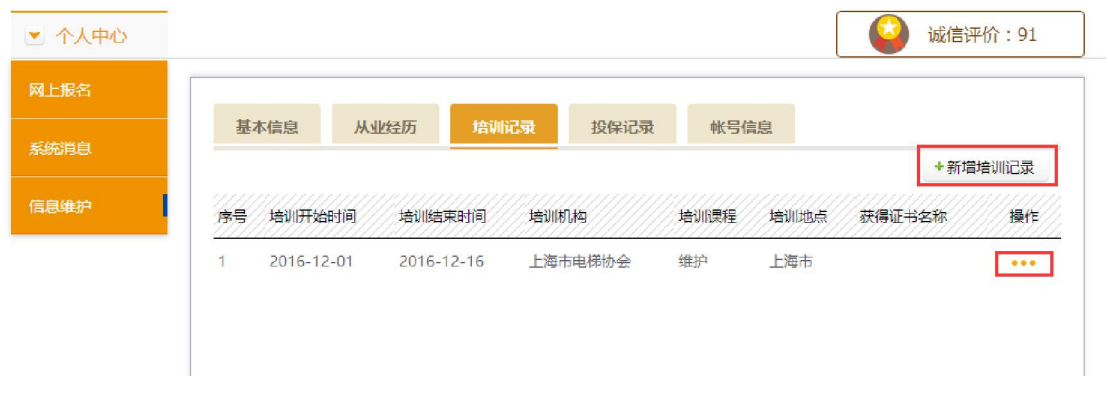

图 3-19

点击编辑,进入如图 3-20 页面。将需要修改、增加的数据录入后,点击确 定进行保存。

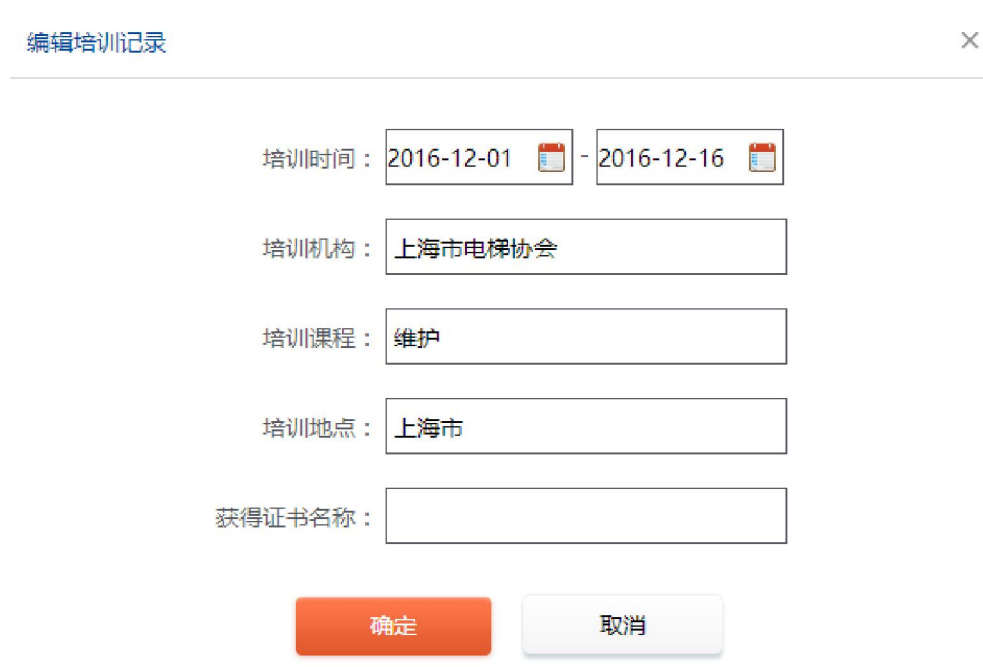

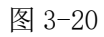

点击新增培训记录,其中,培训的起止时间、培训机构、培训课程、培训地 点均不能为空。信息录入完毕后,点击确定进行保存,如图 3-21。

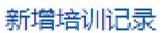

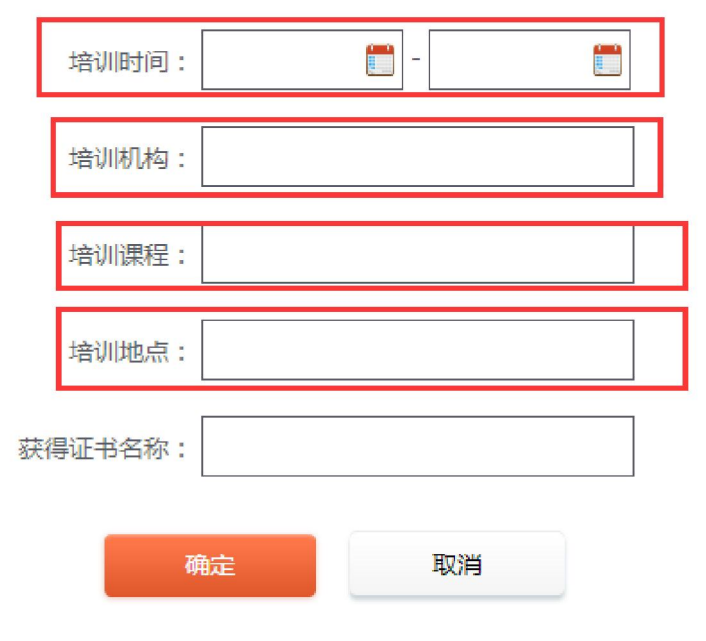

 $\times$ 

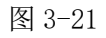

#### <span id="page-18-0"></span>3.7.1.4. 投保记录

点击投保记录,进入如图 3-22 页面。页面展示列表为已维护的投保记录。 点击操作,可对该条记录进行编辑或删除。

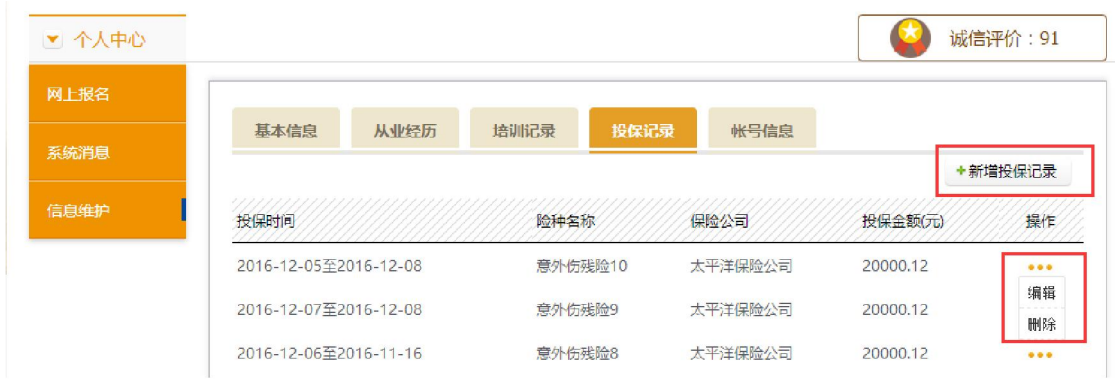

图 3-22

点击编辑,进入如图 3-23 页面。将需要修改、增加的数据录入后,点击确 定进行保存。

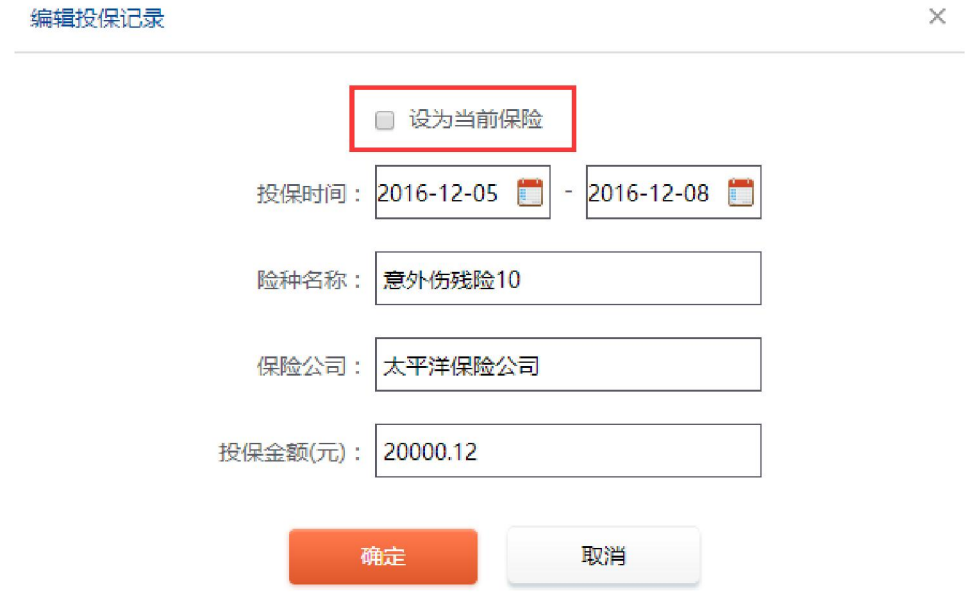

图 3-23

勾选设为当前保险,可将当前页面保险记录设置为当前保险。

点击新增投保记录,其中页面中四项均为必填项。信息填写完毕后可勾选将 当前投保记录设置为当前保险。点击确定,将已录入好的信息进行保存,如图 3-24。

<span id="page-19-0"></span>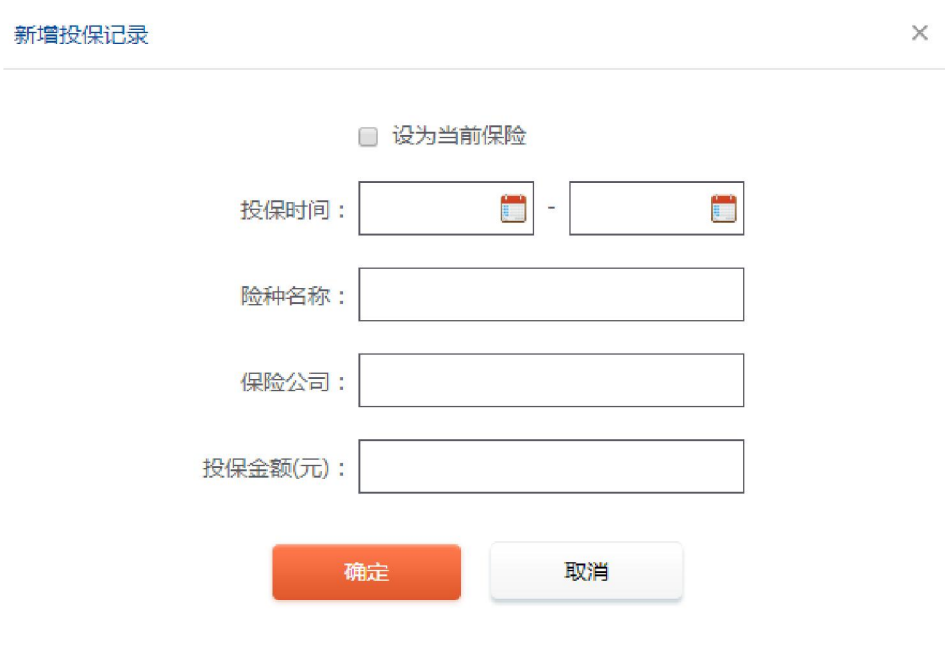

图 3-24

#### 3.7.1.5. 账号信息

点击账号信息,进入如图 3-25 页面。页面显示该账户的用户名,邮箱和开 户时间。点击编辑,可修改密码。

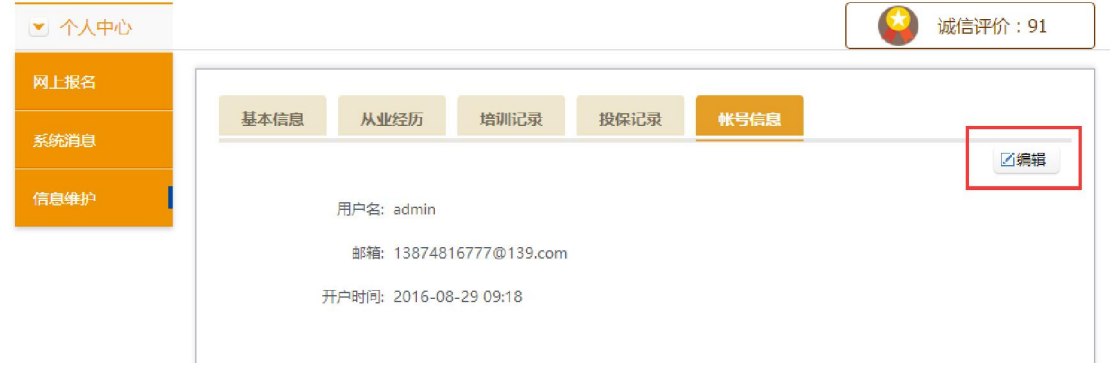

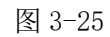

注意:其中用户名为 4-20 个数字或密码,密码为 6-20 个字母加数字。如图 3-25。

<span id="page-20-0"></span>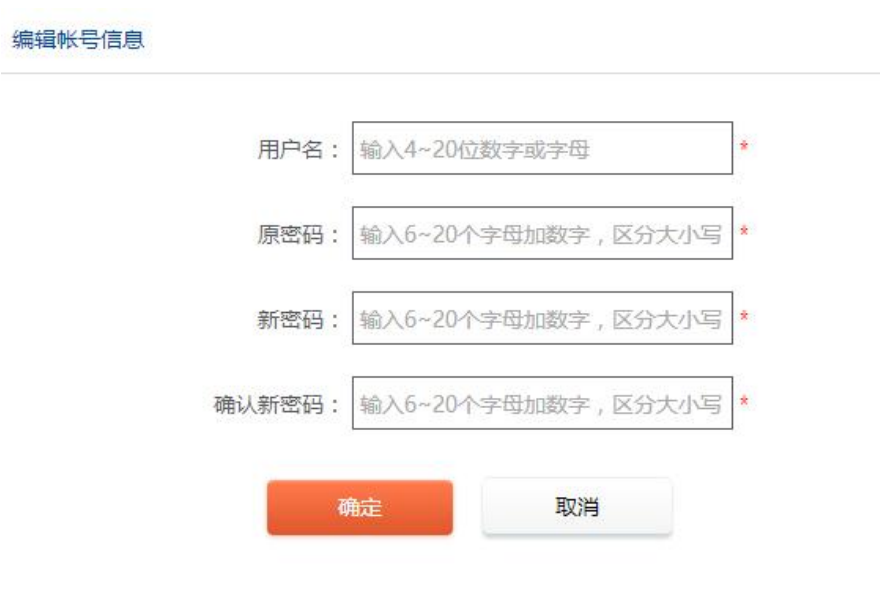

 $\times$ 

图 3-26

#### 3.7.2. 网上报名

可在网上报名电梯协会的有关培训或考核。具体正在建设中。

### 3.7.3. 系统消息

查看由系统发送的消息,包括时间、内容、发送人等。系统消息包括系统自 动发送的消息及由协会人员手工发送的消息,如图 3-27 所示。其中标红项为未 读信息。

<span id="page-21-0"></span>

| 网上报名 |    | 序号 名称                       | 发信人  | 时间               |
|------|----|-----------------------------|------|------------------|
| 系统消息 |    | 智能导入简历,提供个性化模板,为你的求职保驾护航.12 | test | 2016-08-25 23:58 |
|      | 2  | 智能导入简历,提供个性化模板,为你的求职保驾护航.11 | test | 2016-08-25 22:58 |
| 信息维护 | 3  | 智能异入简历,提供个性化模板,为你的求职保驾护航.10 | test | 2016-08-25 21:58 |
|      | 4  | 智能导入简历,提供个性化模板,为你的求职保驾护航,9  | test | 2016-08-25 20:58 |
|      | 5  | 智能导入简历,提供个性化模板,为你的求职保驾护航,8  | test | 2016-08-25 19:58 |
|      | 6  | 智能导入简历,提供个性化模板,为你的求职保驾护航,7  | test | 2016-08-25 18:58 |
|      | 7  | 智能导入简历,提供个性化模板,为你的求职保驾护航.6  | test | 2016-08-25 17:58 |
|      | 8  | 智能导入简历,提供个性化模板,为你的求职保驾护航.5  | test | 2016-08-25 16:58 |
|      | 9  | 智能导入简历,提供个性化模板,为你的求职保驾护航.4  | test | 2016-08-25 15:58 |
|      | 10 | 智能导入简历,提供个性化模板,为你的求职保驾护3    | test | 2016-08-25 14:58 |
|      |    |                             |      |                  |

图 3-27

### 3.8 专业人员黑名单

暂未开通

### 3.9 投诉举报

暂未开通

### 3.10 互动交流

暂未开通

#### 3.11 电梯维保查询

暂未开通

## <span id="page-22-0"></span>3.12 招聘信息

暂未开通

## 3.13 零配件追溯查询

暂未开通